# USER MANUAL FOR ACCESS CONTROL SYSTEM

#### **INDEX**

## Introduction

- 1. Main
  - 1.1. Change password
  - 1.2. Exit
- 2. Master
  - 2.1. Controller
  - 2.2. Group Access
  - 2.3. Card List Master
- 3. Data Capture
  - 3.1. Data Capture
  - 3.2. Online Data Transfer
  - 3.3. Data Transfer (Time Office)
  - 3.4. Update DataBase
- 4. Send Data
  - 4.1. Hyper Terminal
- 5. Reports
  - 5.1. Monthly reports
  - 5.2. Master reports
- 6. Exit

#### INTRODUCTION

Access Control System is a security system with the help of this you can set security for entering of a person in the premises. If a person has the card and he is company employee, in that case when he will show the card in front of machine and door will be open. You can use this access control system in factories, banks and army security, etc.

After installing this access control software, Double click on ACCESS CONTROL shortcut. It will show License window and then ask for the valid user name and password that is shown below.

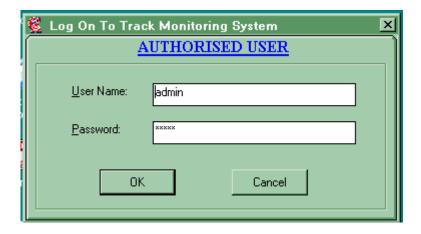

Figure 1: Set User and Password

Enter a user name and password that will be valid for ACCESS CONTROL then click button ok for further process.

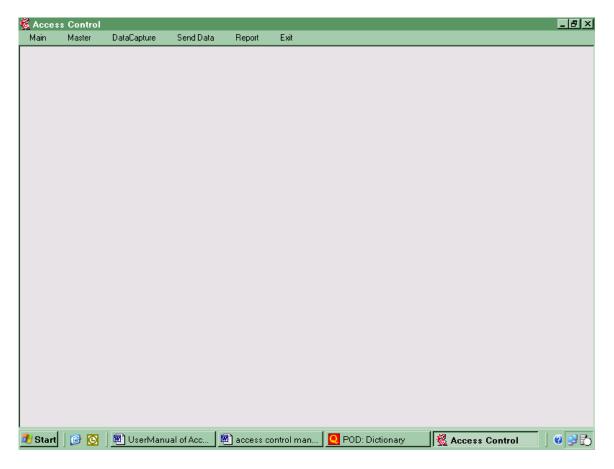

Figure 2: Main Window

There are 6 menus in the access control software which are given below:

- 1. Main
- 2. Master
- 3. Data Capture
- 4. Send Data
- 5. Report
- 6. Exit
- 1. Main: In the main menu, you can change password and exit from the access control software.

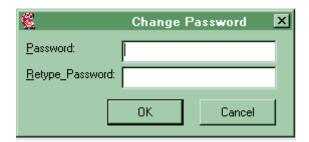

Figure 3: Change Password

- 1.1Change password: Enter old password and enter new password to change old password.
- 1.2 Exit: Use exit to close this software.
- 2. Master: There are three options you can use in Master of access control software which is given below:
  - 2.1.Controller
  - 2.2.Group Access
  - 2.3.Card List Master
- 2.1Controller: Star link access control software is used to support for three controllers. Each controller used to support for 15 readers & one switch or 8 reader & 8 switches.

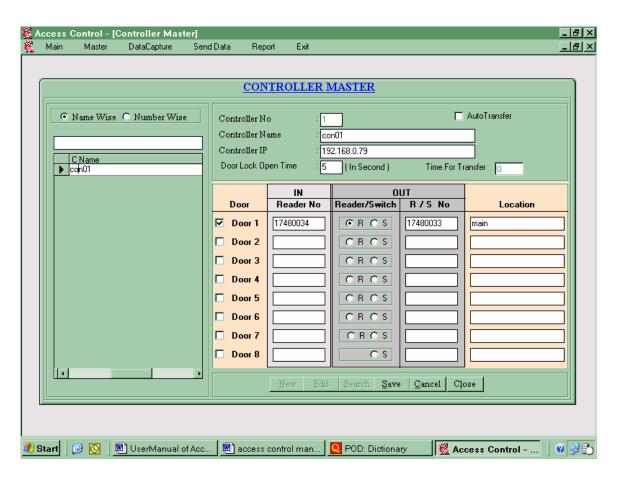

Figure 4: Controller Master

You can use following button in controller master:

- 2.1.1 New: Press button New, you can add a new controller. For adding new controller, you have to need some information regarding controller which is given below:
  - > You can add Controller number.
  - > You can add controller name.
  - You can add controller IP.
  - ➤ You can set door lock open time for unlock the door and after this duration, door will lock automatically.
  - ➤ Input Door's Information: you can configure eight doors through each controller. Click on boxes against the Doors on which you want to active Controller. You can set two readers for IN and OUT (or one reader and one switch). Enter Reader Serial No against each door for IN and OUT.
  - ➤ If you set one reader and one switch, IN side reader serial no and set 0 for switch.
  - > You have to set Door Location.
- 2.1.2 Edit: Edit in existing controller.
- 2.1.3 Search: You can use this option for searching a particular controller. You can search a controller by Name wise or Number wise.
- 2.1.4 Delete: You can delete the existing controller.
- 2.1.5 Save: When you enter a new controller or edit in existing controller, you have to save it for further process.
- 2.1.6 Cancel: At the time of editing information of controller, if you don't want to change in existing information, press button cancel.
- 2.1.7 Close: It will close the window of controller.

# 2.2. Group Access:

You can create groups with respect to controller. You can make 0-31 groups.

- 2.2.1 New: Pressing button New to create new group for providing permission to access for In or Out doors.
  - ➤ Group ID: This is automatically generated group id.
  - > Group name: You can add group name.
  - ➤ Controller No and Name: It filled from controller master by selecting controller name.
  - > Door In Out Permission: you can give permission to each controller and can give permission by selecting check boxes against IN & OUT doors to permit.

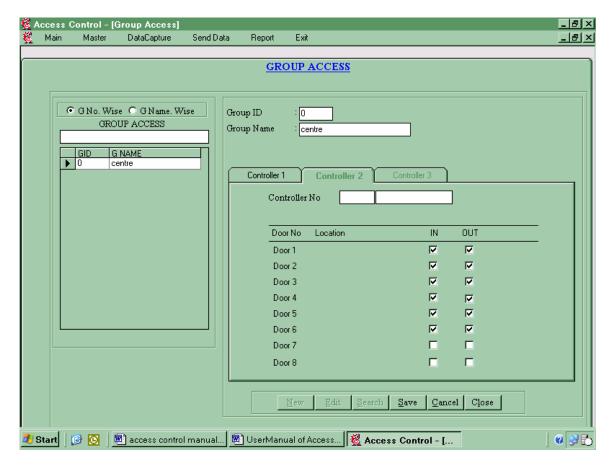

Figure 5: Group Access

- 2.2.2 Edit: You can change in an existing Group access.
- 2.2.3 Search: You can search a particular group by using this button and search will be done by Group wise or Group name wise.
- 2.2.4 Delete: You can delete existing Group by using this button.
- 2.2.5 Save: When you create a new group or edit in existing group, you have to save it for further process.
- 2.2.6 Cancel: At the time of editing information of Group Access, if you don't want to change in existing information, press button cancel.
- 2.2.7 Close: Close the group access.

#### 2.3 Card List Master:

You can create card master with respect to group access. Access Control - [Card List Master] \_ | B | X Main Master DataCapture Send Data Report . [8] × CARD LIST MASTER Apro. Card No Card List Card No Name CardNo CardNo1 Name GNo 1035501 9999 MN 1672228 0005 SAYAM 0 Group No Expiry Date Number of Entry Allow Edit Search Save Cancel Close

Figure 6: Card List Master

ACCESS CO ...

2.3.1 New: By using Button New to register a new card for providing permission to access door for IN and OUT.

🧦 Start 🛮 🚱 💽 🛮 🕮 specs\_att.do... 🛮 🕮 access contr... 🗗 UserManual ... 🛛 🥳 Access Co...

- ➤ Apro. Card No.: This is smart card /proximity card chip no which is unique.
- > Card No.: You can give card no.
- Name: Name of employee with respect to that Card No.
- ➤ Group Name: Name of that group in which card got permission to access.
- Expiry Date: You can set expiry date after that card will be expiry.
- ➤ Number of Entry allow: You can set entry of IN and OUT. Maximum limit for entry is 255.
- 2.3.2 Edit: You can change in existing card information.

- 2.3.3 Search: You can search a particular card by using this button and search will be done by Card No wise or card No1wise.
- 2.3.4 Delete: You can delete existing card by using this button.
- 2.3.5 Save: When you create a new card or edit in information of existing card, you have to save it for further process.
- 2.3.6 Cancel: At the time of editing information of card, if you don't want to change in existing information, press button cancel.
- 2.3.7 Close: Close the card list master.

# 3 Capture

3.1 Data Capture:

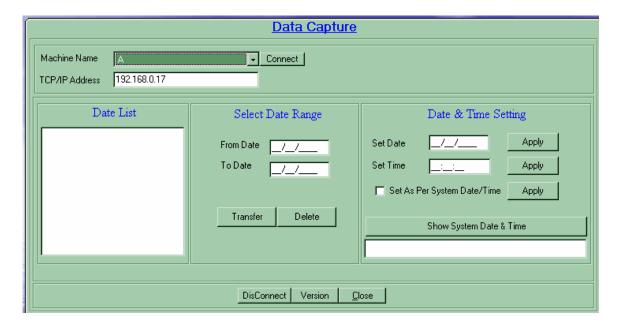

Figure 7: Data Capture

First select the machine name and IP address will automatically come and capture screen show how much percentage memory has been used.

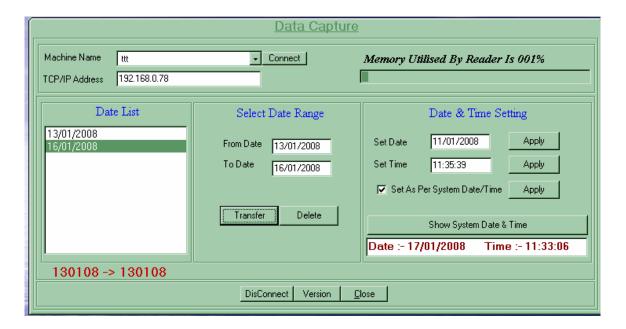

Figure 8: Operation for Data Capture

- ❖ Date list of punching data will show on the screen and press from date and press to date and press button transfer, data will automatically transfer to a specified location.
- ❖ You can set time and date from this capture software.
- ❖ You can set system date time to the machine by "show system date & time" and tick out "set as per system date & time" and apply. Time and date will automatically set.
- ❖ If you want to disconnect the machine, press button disconnect to disconnect the machine.
- ❖ If you want to show the version of the machine, press button to see the version of the software.

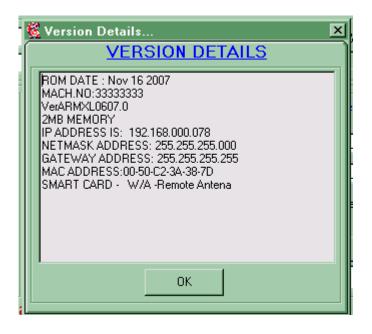

Figure 9: Version

#### 3.2 Online DataTransfer:

If you want to transfer data automatically then open this online data transfer option.

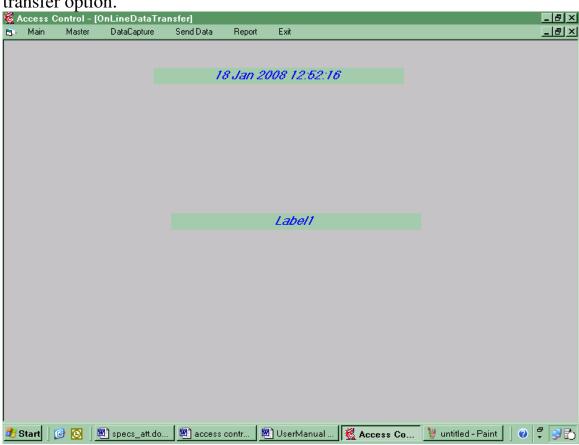

Figure 10: Online Data Transfer

## 3.3 Transfer data(time office):

By using this option, you can transfer data from access control system to time office software to generate reports on daily basis, monthly basis, shift wise, over time, etc.

You can select a particular and all reader to transfer data to time office software.

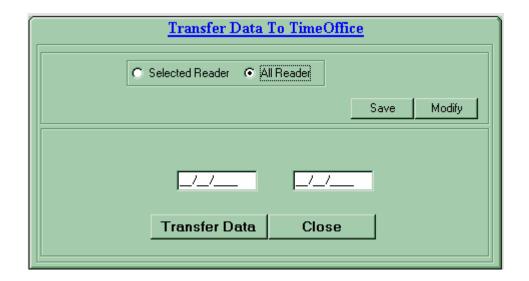

Figure 11: Data transfer (time office)

3.4 Database Update: By using this option, you can update database.

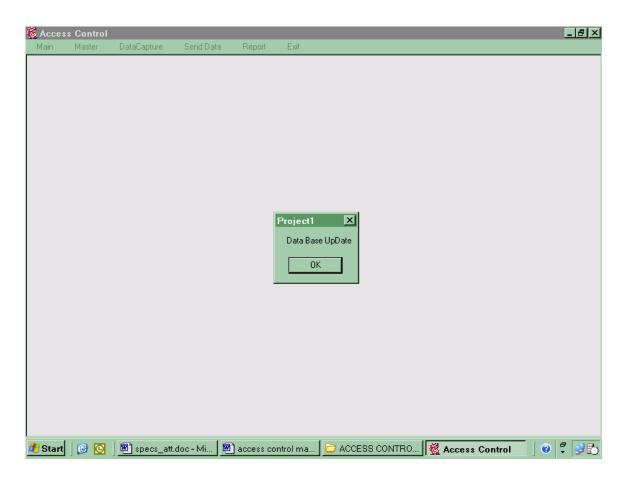

Figure 12: Database update

#### 4. Send Data

# 4.1 Hyper Terminal

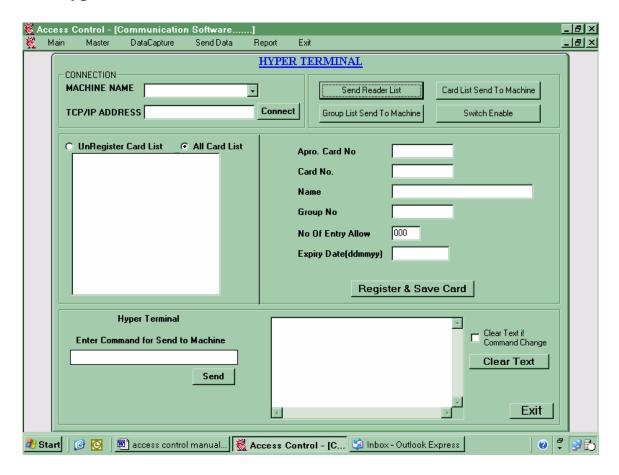

Figure 13: Hyper Terminal

- i. Connection: Select machine and IP address will automatically come and then connect the machine.
- ii. Send Reader List: Send Reader List which is saved in reader master to machine.
- iii. Send Card List: Send card list which is save in master to machine.
- iv. Send Group List: send group list which is saved in group access master to machine.
  - v. Switch enable: Set switch enable.
- vi. Enter Command for send to machine: you can send command to machine for see information about machine.
  - ❖ VS: show the version of the machine.
  - ❖ DT: show the dates in which punching report is present.
  - ❖ LV: show report of a particular day (LVddmmyy).

# 5 Report:

# 5.1 Monthly reports:

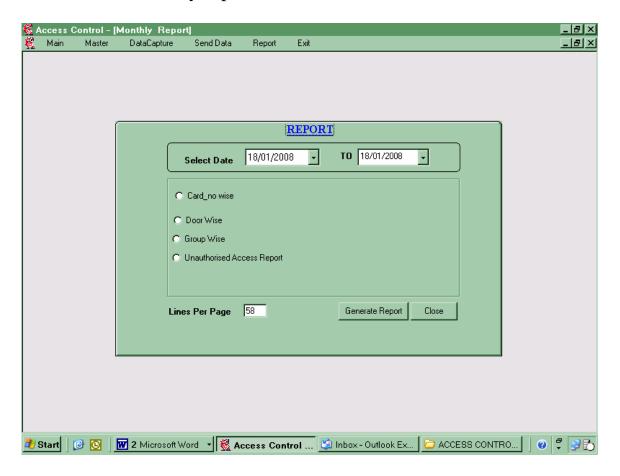

Figure 14: monthly Reports

You can generate report on monthly basis by entering from date to month end date.

You can generate these reports of card wise, door wise and controller wise and unauthorized access report.

# 5.2 Master Report

You can generate reports of Group Master, Controller Master.

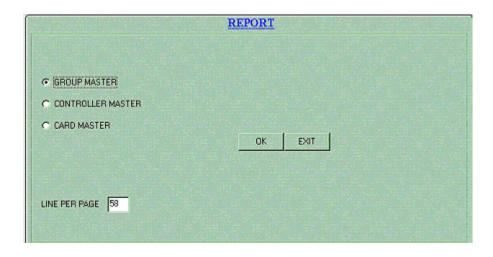

Figure 15: Master Reports

When you will generate report of Card Master, software window will ask the range of the cards.

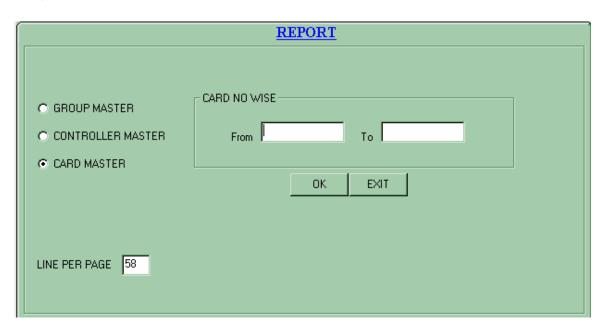

Figure 16: Card Master

6 Exit: Close the access control software.